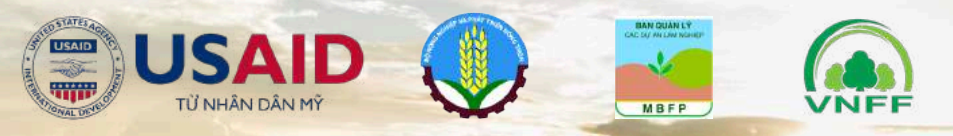

# **DỰ ÁN QUẢN LÝ RỪNG BỀN VỮNG DO USAID TÀI TRỢ**

**Q5PFES SỔ TAY HƯỚNG DẪN SỬ DỤNG**

**CÔNG CỤ HỖ TRỢ XÂY DỰNG BẢN ĐỒ CHI TRẢ DỊCH VỤ MÔI TRƯỜNG RỪNG CHẠY TRÊN NỀN PHẦN MỀM QGIS MÃ NGUỒN MỞ**

*Photo by D-Niev on Flickr* Tài liệu này do DAI Global LLC. chịu trách nhiệm biên soạn và Cơ quan Phát triển Quốc tế Hoa Kỳ (USAID) thông qua.

Tên dự án: Dự án Quản lý rừng bền vững và Bảo tồn đa dạng sinh học (VFBC)

Số hợp đồng: 7200AA18D00020/72044020F00002

Thực hiện bởi: DAI Global, LLC Washington 7600 Wisconsin Avenue, Suite 200 Bethesda, MD 20814, United States Tel: (301) 771-7600

DAI Global LLC Ha Noi Office Phòng 806, Spaces Hanoi, Belvedere Building 28A Tran Hung Dao Str., Hoan Kiem Dist., Hanoi, Vietnam Tel: +84 (024) 71014174

> *Photo by Mike Blank on Unsplash*

# MỤC LỤC

# **DANH MỤC CÁC TỪ VIẾT TẮT**

**Giới thiệu chung về dự án** I.

#### **Những vấn đề chung về bản đồ chi trả dịch vụ môi trường rừng** II.

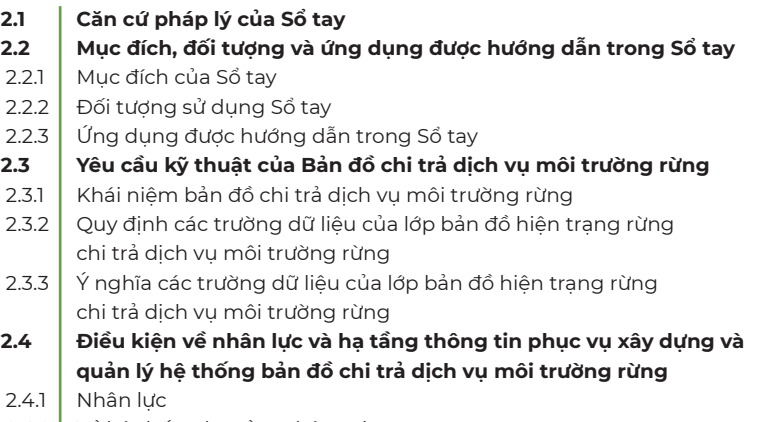

2.4.2 I Về hệ thống hạ tầng thông tin

#### **Phương pháp xây dựng bản đồ chi trả dịch vụ môi trường rừng từ công cụ Q5PFES** III.

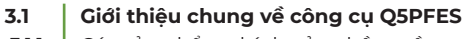

- Các sản phẩm chính của phần mềm 3.1.1
- Các chức năng chính 3.1.2
- **Thiết lập cấu hình làm việc 3.2**
- **Khai thác dữ liệu bản đồ diễn biến rừng 3.3**
- **Kiểm tra lỗi thuộc tính dữ liệu đầu vào 3.4**
- **Xây dựng bản đồ dịch vụ môi trường rừng 3.5**
- Xây dựng cấu trúc dữ liệu 3.5.1
- Cập nhật vùng chi trả dịch vụ môi trường rừng  $3.5.2$
- Cập nhật dữ liệu chi trả 3.5.3
- Tính đơn giá và xác định mức chi trả  $3.5.4$
- **Khai thác và sử dụng dữ liệu bản đồ dịch vụ môi trường rừng 3.6**
- Nhập dữ liệu bản đồ vào cơ sở dữ liệu của phần mềm 3.6.1
- 3.6.2 | Xuất biểu thống kê
- **Biên tập bản đồ dịch vụ môi trường rừng trên QGIS 3.7**
- Cấu trúc trang in bản đồ chi trả dịch vụ môi trường rừng 3.7.1
- Yêu cầu các lớp thông tin đầu vào 3.7.2
- Yêu cầu về tỷ lệ bản đồ chi trả dịch vụ môi trường rừng 3.7.3
- Các bước biên tập bản đồ trên QGIS 3.7.4
- **Trang in bản đồ trên Q5PFES 3.8**
- Xây dựng trang in bản đồ dịch vụ môi trường rừng 3.8.1
- Xem trang in bản đồ thành quả 3.8.2

# **Phụ lục 1. Hướng dẫn cài đặt phần mềm QGIS**

# **Phụ lục 2 Hướng dẫn thiết lập các chế độ ban đầu trên phần mềm QGIS**

## **Phụ lục 3. Hướng dẫn cài đặt công cụ Q5PFES trên phần mềm QGIS**

# DANH MỤC CÁC TỪ VIẾT TẮT

**DVMTR BNNPTNT UBND BV&PTR CSDL DBR GIS**

**4**

Dịch vụ môi trường rừng Bộ Nông nghiệp và Phát triển nông thôn Ủy Ban Nhân Dân Bảo vệ và Phát triển rừng Cơ sở dữ liệu Diễn biến rừng Hệ thống thông tin địa lý

# CHƯƠNG I: GIỚI THIỆU CHUNG VỀ DỰ ÁN

Hoạt động phát triển công cụ Q5PFES nằm trong khuôn khổ của "Dự án Quản lý rừng bền vững và bảo tồn đa dạng sinh học" (VFBC) do Cơ quan Phát triển Quốc tế Hoa Kỳ (USAID) tài trợ.

Nhằm góp phần giảm phát thải khí nhà kính và tăng cường khả năng hấp thụ các bon từ rừng tại Việt Nam thông qua các nỗ lực giảm mất rừng và suy thoái rừng tự nhiên, quản lý hiệu quả hơn rừng sản xuất, USAID đã tài trợ và triển khai Hợp phần Quản lý rừng bền vững trong khuôn khổ Dự án Quản lý rừng bền vững và bảo tồn đa dạng sinh học tại 7 tỉnh là Lào Cai, Sơn La, Hòa Bình, Thanh Hóa, Nghệ An, Quảng Trị và Quảng Nam trong giai đoạn từ 2020 đến 2025.

# **Mục tiêu tổng thể của Hợp phần Quản lý rừng bền vững**

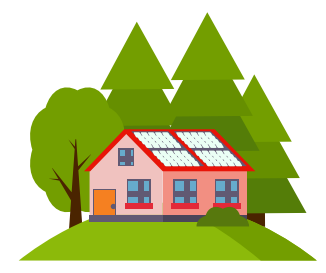

**Giảm phát thải** khí nhà kính do chuyển đổi và suy thoái rừng tự nhiên

#### **Tăng khả năng hấp thụ** các bon thông qua quản lý hiệu

quả hơn rừng sản xuất

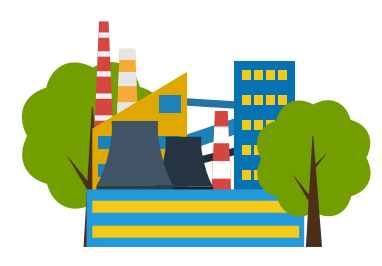

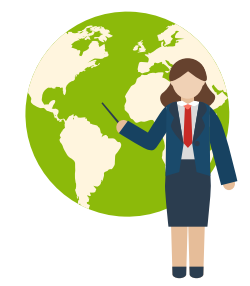

### **Cải thiện chất lượng**, tính đa dạng và năng suất rừng sản xuất là rừng tự nhiên.

#### **Hợp phần Quản lý rừng bền vững gồm 5 mục tiêu cụ thể bao gồm:**

- Cải thiện và mở rộng mô hình quản lý rừng cộng đồng **1.**
- Thúc đẩy doanh nghiệp thân thiện với bảo tồn tại các cộng đồng sống phụ thuộc vào **2.** rừng
- Tăng cường hệ thống thực thi pháp luật đối với các vi phạm trong lĩnh vực lâm nghiệp **3.**
- Cải tiến các thực hành quản lý rừng sản xuất **4.**
- Huy động các nguồn lực trong nước cho quản lý và bảo vệ rừng. **5.**

# CHƯƠNG/II: NHỮNG VẠN ĐỂ CHUNG VỀ BẢN ĐỘ CHI TRẢ DỊCH VỤ MÔI TRƯỜNG RỪNG NHỮNG VẠN ĐỀ CHUNG VỀ BẢN ĐỘ CHI TRẢ DỊCH VỤ MÔI TRƯỜNG RỪNG

*Photo by Michael Krahn on Unsplash*

### **2.1. Căn cứ pháp lý của Sổ tay**

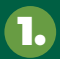

Thông tư số 26/2017/TT-BNNPTNT ngày 15 tháng 11 năm 2017 Quy định theo dõi diễn biến rừng và đất quy hoạch phát triển rừng.

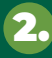

Thông tư số 33/2018/TT-BNNP 16 tháng 11 năm 2018 Quy định về điều tra, kiểm kê và theo dõi diễn biến rừng.

Nghị định số 156/2018/NĐ-CP ngày 16 tháng 11 năm 2018 Quy định chi tiết thi hành một số điều của luật lâm nghiệp. 3.

### **2.2. Mục đích, đối tượng và ứng dụng được hướng dẫn trong Sổ tay**

Hướng dẫn kỹ thuật sử dụng công cụ Q5PFES chạy trên nền phần mềm Qgis hỗ trợ công tác xây dựng bản đồ chi trả dịch vụ môi trường rừng đáp ứng các yêu cầu của Nghị định số 156/2018/NĐ-CP ngày 16 tháng 11 năm 2018.

#### **2.2.2. Đối tượng sử dụng Sổ tay**

Cuốn Sổ tay được xây dựng với mục tiêu hướng dẫn kỹ thuật sử dụng công cụ plugin Q5PFES để xây dựng bản đồ chi trả dịch vụ môi trường rừng đáp ứng các yêu cầu của Nghị định số 156/2018/NĐ-CP ngày 16 tháng 11 năm 2018:

• Hệ thống các Quỹ Bảo vệ và Phát triển rừng cấp tỉnh và Trung ương,

• Lực lượng Kiểm lâm các tỉnh,

• Các chủ rừng có cung ứng dịch vụ môi trường rừng và thuộc vùng được chi trả tiền dịch vụ môi trường rừng hàng năm.

#### **2.2.3. Ứng dụng được hướng dẫn trong Sổ tay**

Trong khuôn khổ cuốn Sổ tay, kỹ thuật xây dựng bản đồ chi trả dịch vụ môi trường rừng được hướng dẫn theo từng bước với việc ứng dụng công cụ Q5PFES chay trên nền phần mềm Qgis do Viện Sinh thái rừng và Môi trường phát triển trên nền tảng là ngôn ngữ lập trình Python.

Với công cụ Q5PFES trên nền phần mềm Qgis, dữ liệu đầu vào phục vụ xây dựng bản đồ chi trả dịch vụ môi trường rừng được sử dụng theo hướng dẫn của Nghị định số 156/2018/NĐ-CP ngày 16 tháng 11 năm 2018 bao gồm: bản đồ chi trả năm liền trước, bản đồ kiểm kê rừng, bản đồ theo dõi diễn biến rừng năm hiện tại. Trải qua từng bước biên tập đã được quy chuẩn, bộ công cụ plugin Q5PFES sẽ tự động biên tập ra các sản phẩm đầu ra đáp ứng yêu cầu chi trả của Quỹ tỉnh và Quy định của Nghị định số 156/2018/NĐ-CP cụ thể: (1) Bộ bản đồ chi trả tiền dịch vụ môi trường, (2) Hệ thống mẫu biểu số 01, 02, phụ lục V, Nghị định số 156/2018/NĐ-CP cho các chủ rừng nhóm 1 và nhóm 2.

# **2.3. Yêu cầu kỹ thuật của Bản đồ chi trả dịch vụ môi trường rừng**

#### **2.3.1. Khái niệm bản đồ chi trả dịch vụ môi trường rừng**

Bản đồ chi trả DVMTR là một dạng bản đồ chuyên đề trong đó nó truyền tải thông tin về số tiền được chi trả tương ứng với mỗi không gian địa lý (mỗi lô rừng) và các đối tượng chủ rừng được thụ hưởng.

Bản đồ chi trả DVMTR được sử dụng trong quản lý, điều hành của quỹ BV&PTR cấp tỉnh trong công tác chi trả hàng năm ở mỗi địa phương.

Bản đồ chi trả DVMTR được xây dựng trên cơ sở đơn giá chi trả cho mỗi héc-ta rừng quy đổi trong từng lưu vực do UBND tỉnh quy định theo phương án chi trả hàng năm được phê duyệt và hiện trạng rừng, hiện trạng chủ quản lý từng tỉnh.

#### **2.3.2. Quy định các trường dữ liệu của lớp bản đồ hiện trạng rừng chi trả dịch vụ môi trường rừng**

Lớp bản đồ hiện trạng rừng phục vụ chi trả dịch vụ môi trường rừng sử dụng cho công cụ Q5PFES là lớp bản đồ định dạng shapefile và cần có các trường thông tin cần thiết được mô tả trong bảng sau:

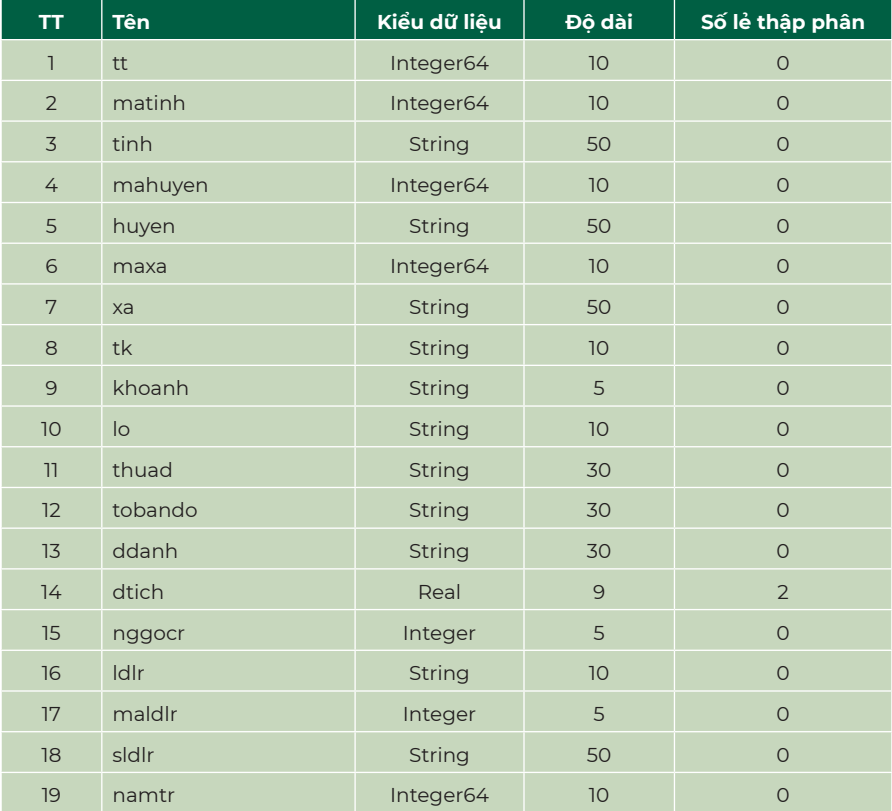

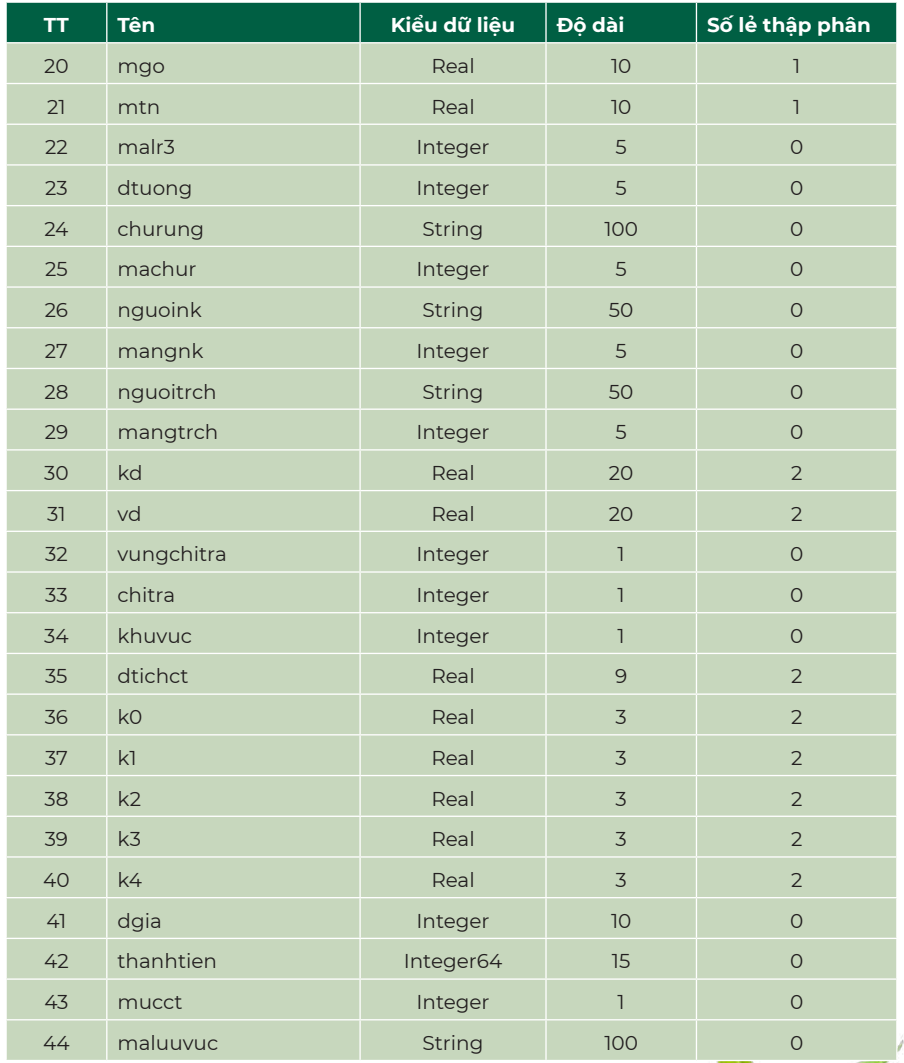

#### **Bảng 2.1: Quy định về các trường dữ liệu thuộc tính của lớp bản đồ hiện trạng rừng chi trả dịch vụ môi trường rừng**

Đối với một vài Quỹ tỉnh đặc thù, trong bảng dữ liệu có thêm một vài trường như: dtuongnk (String(50), cql (String(20)), cmt (String(20)).

### **2.3.3. Ý nghĩa các trường dữ liệu của lớp bản đồ hiện trạng rừng chi trả dịch vụ môi trường rừng**

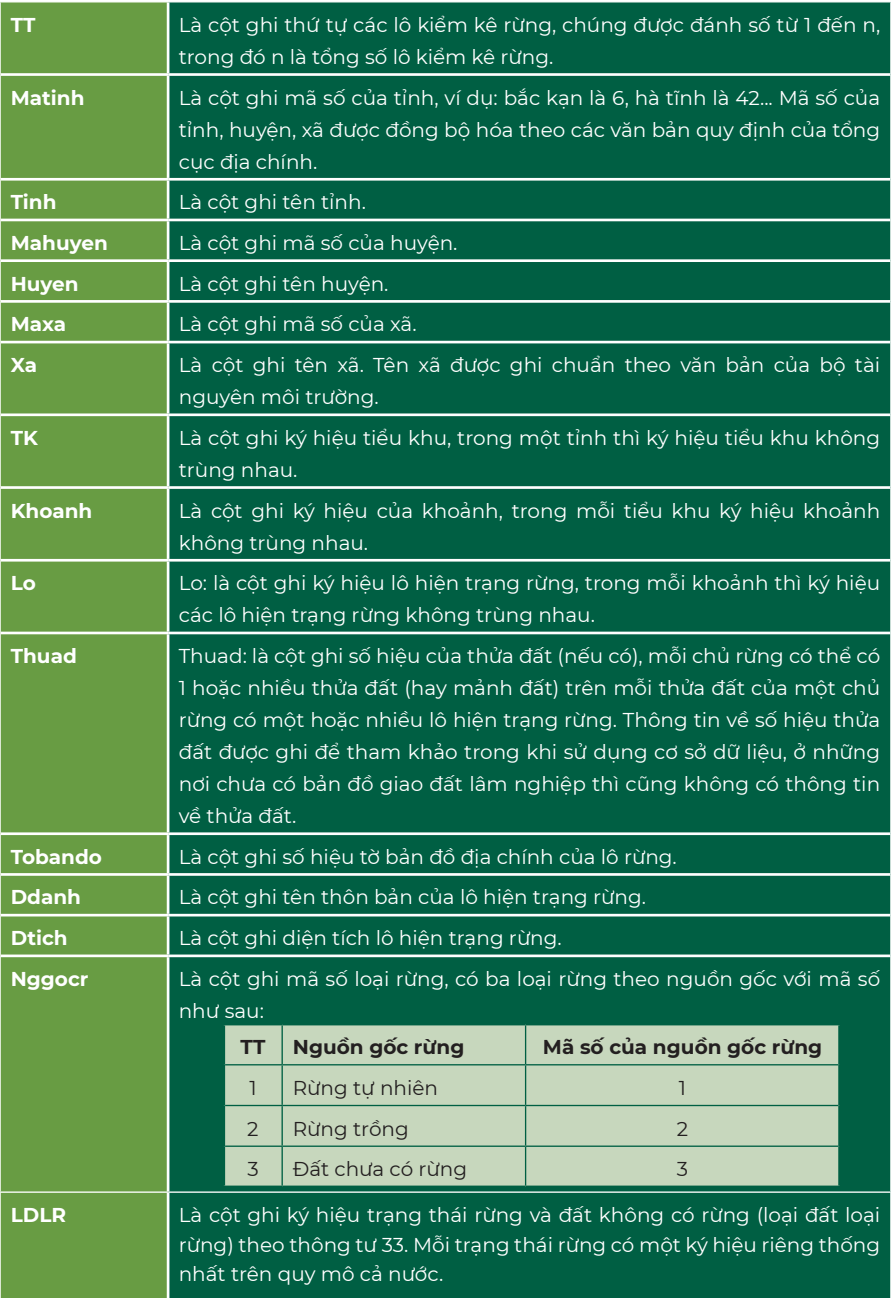

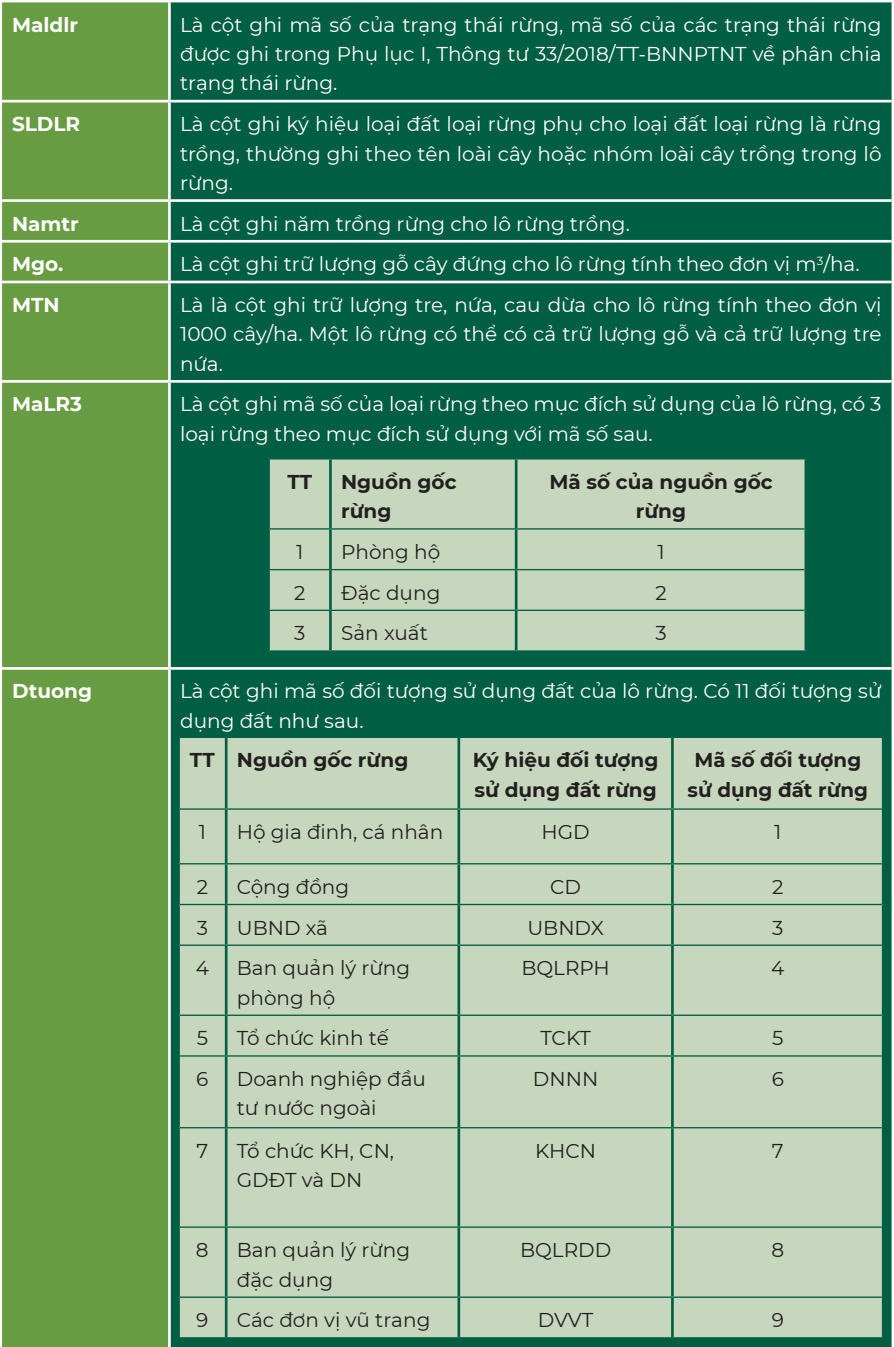

![](_page_12_Picture_157.jpeg)

![](_page_13_Picture_82.jpeg)

![](_page_13_Picture_1.jpeg)

## **2.4. Điều kiện về nhân lực và hạ tầng thông tin phục vụ xây dựng và quản lý hệ thống bản đồ chi trả dịch vụ môi trường rừng**

#### **2.4.1. Về nhân lực**

Đối với cán bộ các Quỹ tỉnh khi được giao nhiệm vụ Xây dựng và quản lý hệ thống bản đồ chi trả dịch vụ môi trường rừng theo hướng dẫn của Nghị định số 156/2018/NĐ-CP ngày 16/11/2018 cần có những kinh nghiêm như sau:

![](_page_14_Figure_3.jpeg)

**Bảng 2.2: Kinh nghiệm đối với cán bộ xây dựng, quản lý hệ thống bản đồ chi trả**

#### **2.4.2. Về hệ thống hạ tầng thông tin**

Cấu hình máy tính để đáp ứng tốt nhiệm vụ Xây dựng và quản lý hệ thống bản đồ chi trả dịch vụ môi trường rừng theo hướng dẫn của Nghị định số 156/2018/NĐ-CP ngày 16/11/2018, Quỹ tỉnh cần trang bị máy tính để bàn chuyên dụng, có cấu hình phù hợp để thực hiện các nhiệm vụ kỹ thuật, xử lý bản đồ. Cấu hình của máy tính chuyên dụng cụ thể tại bảng 2.3 sau:

![](_page_14_Picture_172.jpeg)

![](_page_14_Figure_8.jpeg)

### **CHƯƠNG IIIB** PHƯƠNG PHÁP XÂY DỰNG BAN ĐO CHI TRẠ DỊCH VỤ MÔI TRƯỜNG RỪNG TỪ CÔNG CỤ Q5PFES TỪ CÔNG CỤ Q5PFESCHƯƠNG III: PHƯƠNG PHÁP XÂY DỰNG BẢN ĐỘ CHI TRÀ DỊCH VỤ MOI TRƯƠNG RƯNG

*Photo by Adam Piksa on Unsplash*

# **3.1. Giới thiệu chung về công cụ Q5PFES**

#### **3.1.1. Các sản phẩm chính của phần mềm**

![](_page_16_Figure_2.jpeg)

#### **3.1.2. Các chức năng chính**

- **Khai thác dữ liệu diễn biến rừng:** Tải bản đồ diễn biến rừng từ file Postgres. Tự động chuyển đổi dữ liệu từ định dạng của Kiểm kê rừng và Diễn biến rừng sang định dạng chuẩn phục vụ Chi trả dịch vụ môi trường rừng.
- **Xây dựng bản đồ chi trả dịch vụ môi trường rừng:** Tự động xác định vùng chi trả, xác định đối tượng chi trả, xác định vùng khó khăn, cập nhật hệ số K, tính toán diện tích chi trả và lượng tiền chi trả cho từng lô rừng và từng chủ rừng có cung ứng dịch vụ.
- **Truy xuất bảng biểu:** Tự động triết xuất các mẫu biểu số 01 (Chủ rừng nhóm 1) và 02 (Chủ rừng nhóm 2) được quy định tại phụ lục V Nghị định số 156/2018/NĐ-CP ngày 16/11/2018 hoặc các mẫu biểu đặc thù của các Quỹ tỉnh. Biểu kế hoạch thu, chi hằng năm theo mẫu số 08 Phụ lục VI Nghị định 156/2018/NĐ-CP. Biểu thông báo tiền DVMTR chi trả theo mẫu số 10, 11 Phụ lục VI Nghị định 156/2018/NĐ-CP. Biểu báo cáo kết quả chi trả DVMTR theo mẫu số 16 Phụ lục VI Nghị định 156/2018/NĐ-CP.
- **Xây dựng trang in bản đồ DVMTR thành quả.**

### **3.2. Thiết lập cấu hình làm việc**

Chức năng cấu hình làm việc của công cụ Q5PFES với mục đích thiết lập cấu hình các chức năng tương thích theo dữ liệu cũng như các trường hợp đặc thù của từng Quỹ tỉnh vùng dự án (đặc biệt là các kiểu mẫu biểu riêng). Các tỉnh còn lại sẽ sử dụng cấu hình làm việc chung. Bên cạnh đó, cho phép người dùng thiết lập cấu hình thư mục làm việc. Việc này sẽ giúp người dùng dễ dàng quản lý dữ liệu các kết quả làm việc trong 1 thư mục cố định.

Quy trình thực hiện như sau:

![](_page_17_Picture_152.jpeg)

### **Quy trình 3.1: Thiết lập cấu hình làm việc**

![](_page_18_Picture_0.jpeg)

#### Nhấn nút "OK"

hình các chức năng và đường dẫn theo các thiết lập của người dùng.

![](_page_18_Picture_213.jpeg)

# **3.3. Khai thác dữ liệu bản đồ diễn biến rừng**

Lớp bản đồ hiện trạng rừng được khai thác từ kết quả cập nhật diễn biến rừng đến 31/12 hàng năm từ cơ sở dữ liệu cập nhật diễn biến rừng tại Chi cục Kiểm lâm tỉnh. Công cụ Q5PFES đã tích hợp chức năng tải về bản đồ diễn biến rừng chiết xuất từ phần mềm FRMS. Người dùng có thể sử dụng chức năng này với tài khoản từ máy chủ của VNFF (nếu có tài khoản) hoặc sử dụng thư mục Postgres từ Chi cục kiểm lâm tỉnh.

Dữ liệu đầu vào: Thông tin đăng nhập, tài khoản hoặc thư mục Posgres DBR của chi cục kiểm lâm.

Quy trình thực hiện như sau:

**Quy trình 3.2: Thiết lập cấu hình làm việc**

![](_page_18_Figure_9.jpeg)

![](_page_19_Picture_0.jpeg)

4.

 $\cdot$ Tiếp tục nhân nút "Khởi động" rồi chọn đến thư mục Postgres để bắt đầu tạo kết nối với máy chủ localhost.

Sau khi kết nối thành công. Hệ • thống đã sẵn sàng cho việc tải bản đồ DBR.

- Tiến hành tải dữ liệu DBR tương ứng với cấp hành chính.
- Ở hình 3.9, trên cửa sổ tải bản đồ DBR. Chọn cấp đơn vị hành chính tương ứng ở mục Tỉnh, Huyện, Xã (Chọn tỉnh tương ứng với dữ liệu Postgres của tỉnh đó). Nếu tải dữ liệu bản đồ DBR cấp huyện thì không chọn mục Xã, nếu tải liệu bản đồ DBR cấp tỉnh thì không chọn mục Xã và mục Huyện. Sau đó, nhấn nút "Browse" ở mục Lưu thành rồi chọn đến đường dẫn thư mục chứa lớp bản đồ đầu ra. Cuối cùng, nhấn nút "Download" để tải bản đồ về.

![](_page_19_Picture_141.jpeg)

*Hình 3.7. Chọn thư mục Postgres*

![](_page_19_Picture_142.jpeg)

*Hình 3.8. Kết nối thành công*

![](_page_19_Picture_143.jpeg)

*Hình 3.9. Giao diện trình tải bản đồ DBR*

Chương trình sẽ tự động tải dữ liệu bản đồ DBR từ thư mục Postgres. Sau khi chương trình thực hiện xong, bạn có thể thấy dòng thông báo kết quả tải về ở cửa sổ Thông báo.

Sau khi kết thúc quá trình tải bản đồ. Nhấn dừng để ngắt kết nối đến máy chủ localhost.

![](_page_19_Picture_13.jpeg)

*Hình 3.10. Lớp bản đồ DBR tải về*

# **3.4. Kiểm tra lỗi thuộc tính dữ liệu đầu vào**

Lớp bản đồ diễn biến rừng được khai thác từ kết quả cập nhật diễn biến rừng hàng năm từ cơ sở dữ liệu cập nhật diễn biến rừng tại Chi cục Kiểm lâm tỉnh. Tuy nhiên, do nhiều lý do khác nhau, vẫn có khả năng có các lô rừng không có sự đồng nhất về mặt thông tin dữ liệu giữa các trường thông tin về nguồn gốc rừng, loại đất loại rừng, chức năng rừng… Chính vì vậy, lớp bản đồ này cần được kiểm tra và chuẩn hóa thông tin thuộc tính trước khi xây dựng thành bản đồ DVMTR.

Dữ liệu đầu vào: là lớp bản đồ diễn biến rừng dạng \*.shp (thường có chữ "DBR" cuối tên lớp bản đồ đầu vào) đã được tải về ở QT 3.2.

Quy trình kiểm tra lỗi thuộc tính bản đồ DBR được thực hiện như sau:

#### **Quy trình 3.3: Kiểm tra lỗi thuộc tính bản đồ DBR**

![](_page_20_Figure_5.jpeg)

Khởi động trình kiểm tra lỗi thuộc tính bản đồ DBR:

- Từ thanh menu vào Q5PFES •
- Kiểm tra lỗi thuộc tính bản đồ •
- DBR. •

1.

2.

![](_page_20_Figure_10.jpeg)

*Hình 3.11. Khởi động trình kiểm tra lỗi thuộc tính bản đồ DBR*

Chọn lớp bản đồ diễn biến rừng. Ở hình 3.12, tại cửa sổ của trình • kiểm tra lỗi thuộc tính bản đồ DBR, nhấn vào biểu tượng

ở phần "Chọn lớp bản đồ hiện trạng rừng " để mở lớp bản đồ đầu vào.

![](_page_20_Picture_152.jpeg)

*Hình 3.12. Giao diện trình kiểm tra lỗi thuộc tính bản đồ DBR*

# 3.

#### Nhấn nút "OK".

 $\cdot$  Chờ cho chương trình thực hiện, nếu như phát hiện lỗi thông tin dữ liệu, phần mềm sẽ xuất hiện hộp thoại thông báo phát hiện số lô có lỗi dữ liệu và xuất ra biểu chi tiết lỗi của các lô đó.

![](_page_21_Picture_43.jpeg)

|                |              |                      |                    |                         |           | Danh sách các lô rừng sai logic giữa các trừơng dữ liệu |            |        |       |                |                                                            |
|----------------|--------------|----------------------|--------------------|-------------------------|-----------|---------------------------------------------------------|------------|--------|-------|----------------|------------------------------------------------------------|
| TT             | Huvéa        | Xi                   | Ties khu           | Khosnh                  | Lò        | nggoer                                                  | 1dir.      | meldlr | matr3 | ngh            | Kies lõi                                                   |
| 111            | [2]          | (t)                  | $^{(4)}$           | [5]                     | T61       | [7]                                                     | 81         | 191    | [10]  | [11]           | (12)                                                       |
|                | Huyên Đê Bác | Xi Tiên Phone        | 35                 | $20^{\circ}$            | s.        | $\Omega$                                                | <b>DKH</b> | 93     |       |                | Lối sai mã nguồn gốc rừng hoặc mã loại đất loại rừng       |
| z              | Huyền Đà Bác | Xà Sooi Nigh         |                    | 14                      | 69        |                                                         | DT1        | 82     | ¥     | $\overline{a}$ | Loi sai logic sith tauco ane ring và mã loại dất loại ring |
| $\overline{3}$ | Huyền Đả Bác | Xt Yên Hòa           | 31                 | 10                      | 23        | ö                                                       | DKH        | 03     |       |                | Lỗi sai mã nguồn gốc rừng hoặc mã loại đất loại rừng       |
| ×              | Huyền Đả Bác | XI Tien Phone        | 35                 | $_{21}$                 |           | $\theta$                                                | MN         | 92     |       |                | Loi sai mã nesco poc rúng hoặc mã loại đất loại rừng       |
| 5              | Huyên Đả Bác | Xi Tiên Phong        | 33                 | $\Phi$                  |           | ö                                                       | MN         | 92.    |       |                | Lời sai mã nguồn gốc rừng hoặc mã loại đất loại rừng       |
| 6              | Huyện Đả Bác | Xi Tiên Phone        | 35                 | 23                      | 19        | $\Omega$                                                | MN         | 92     |       |                | Lỗi sai mã nguồn gốc rừng hoặc mã loại đất loại rừng       |
| 7              | Hnyës Đã Bác | Xà Tiên Phong        | 35                 | 14                      | 11        | $\overline{0}$                                          | <b>MN</b>  | 92     |       |                | Lời sai mã nguồn gốc rừng hoặc mã loại đất loại rừng       |
| 8              | Huyền Đề Bắc | Xi Tiến Phone        | 35                 | 22                      | s         | $\overline{0}$                                          | <b>MN</b>  | 92     |       |                | Los sai mã nouon ope rúna hoặc soil loại dất loại rúna     |
| 9.             | Huyền Đà Bác | <b>Xi Tiên Phong</b> | 35                 | 28a                     | 142a      | $\theta$                                                | DKH        | 93     |       |                | Loi sai mã nesson poc rúng hoặc mã loại đất loại rừng      |
| 10             | Huyện Đá Bác | Xã Yên Hòa           | 31                 | 18                      | $-43$     | $\Omega$                                                | MN         | 92     |       |                | Lối sai mã nguồn gốc rừng hoặc mã loại đất loại rừng       |
| 11             | Huyền Đà Bặc | XI Yên Hoa           | $\overline{31}$    | 12                      | 31        | $\overline{0}$                                          | MN         | 92     |       |                | Loi sai nil neson góc rúng hoặc mã loại đất loại rùng      |
| 12             | Huyện Đá Bác | Xà Mường Chiếng      | $\bar{\mathbf{x}}$ | $^{11}$                 | 38        | $\alpha$                                                | DKH        | 98     |       |                | Lời sai mà nguồn gốc rừng hoặc mà loại đất loại rừng       |
| 13             | Huyền Đà Bác | X& Marona Chieno     | $\bar{\mathbf{x}}$ | 11                      | 80        | $\theta$                                                | <b>MN</b>  | 92     |       |                | Loi sai mã nauon poc rona hoặc mã loại đặt loại rong-      |
| 14             | Huyện Đà Bác | Xi Tiên Phong        | 35                 | $_{22}$                 |           | $\ddot{\text{o}}$                                       | MN         | 02     |       |                | Loi sai mà nguồn gốc rừng hoặc mà loại đất loại rừng       |
| 15             | Huyện Đá Bác | Xi Tiên Phone        | 35                 | 22                      |           | $\ddot{\text{o}}$                                       | MN         | 92     |       |                | Lội sai mã nguồn gốc rùng hoặc mã loại đất loại rùng       |
| 16             | Huyền Đả Bác | XI Tiês Phone        | 35                 | $\overline{9}$          |           | $\overline{0}$                                          | MN         | 92     |       |                | Lời sai núi nguồn gốc rùng hoặc mã loại đất loại rùng      |
| 17             | Huyền Đá Bác | Xi Tiên Phone        | 35                 | $\overline{\mathbf{x}}$ | $\bar{z}$ | ö                                                       | MN         | 92     |       |                | Lỗi sai mã nguồn gốc rừng hoặc mã loại đất loại rừng       |
| 18             | Huyền Đã Bặc | X8 Maona Chieno      | $\bar{\mathbf{x}}$ | $\overline{\mathbf{8}}$ | $^{01}$   | $\theta$                                                | DKH        | 93     |       |                | Los sai mã nassón ape rúma hoặc mã loại đặt loại rúma      |
| 19             | Huyện Bà Bác | Xi Yin Hou           | 31                 | 16                      | 48        | $\theta$                                                | MN         | 02     |       |                | Lời sai mã nguồn gốc rừng hoặc mã loại đất loại rừng       |
| 20             | Huyền Đả Bắc | Xi Ties Phone        | 35                 | $^{24}$                 | 119       | $\overline{0}$                                          | MN         | 92     |       |                | Lội sai mã nguồn gốc rùng hoặc mã loại đất loại rùng       |
| 21             | Huyền Đã Bác | Xá Tiệp Phong        | 35                 | $^{24}$                 | 140       | ń                                                       | MN         | 02     |       |                | Lội sai mã nguồn gốc rừng hoặc mã loại đất loại ning       |

*Hình 3.13. Biểu tổng hợp lỗi thông tin thuộc tính lớp bản đồ DBR*

# **3.5. Xây dựng bản đồ dịch vụ môi trường rừng**

#### **3.5.1. Xây dựng cấu trúc dữ liệu**

Cấu trúc dữ liệu của lớp bản đồ chi trả DVMTR được quy định tại Bảng 2.1, Chương II của cuốn sổ tay này. Nhằm đảm bảo lưu trữ các thông tin cần thiết cho việc thực hiện chi trả DVMTR ở mỗi tỉnh. Cấu trúc dữ liệu được xây dựng tự động dựa trên phương thức chi trả ở mỗi tỉnh và thông tin do người dùng nhập vào.

![](_page_22_Figure_3.jpeg)

Trước khi thực hiện việc xây dựng cấu trúc dữ liệu cho lớp bản đồ DVMTR. Chúng ta cần chuẩn bị danh sách các lưu vực ở dạng \*.xlsx hoặc \*.xls với các cột như sau: Id, mã lưu vực (malv), Tên lưu vực (tenlv), Tổng số tiền (tongsotien) và đơn giá (dgia).

![](_page_22_Picture_65.jpeg)

*Hình 3.14. Cấu trúc tệp danh sách lưu vực*

Dữ liệu đầu vào: là lớp bản đồ diễn biến rừng dạng \*.shp (thường có chữ "DBR" cuối tên lớp bản đồ đầu vào) đã được tải về ở QT 3.2 và được chuẩn hóa sau khi kiểm tra lỗi thông tin thuộc tính ở QT3.3.

Quy trình xây dựng cấu trúc dữ liệu của lớp bản đồ chi trả DVMTR được thực hiện như sau:

![](_page_23_Figure_2.jpeg)

| wearings.         | d'abai.           |             | dicks       | <b>Basider</b> | m.                            | M.<br><b>STATISTICS</b> | w               | 33              | 184            | <b>RAKET</b> | Steven            | distant.        |
|-------------------|-------------------|-------------|-------------|----------------|-------------------------------|-------------------------|-----------------|-----------------|----------------|--------------|-------------------|-----------------|
| <b>CONTRACTOR</b> | ABLO <sup>2</sup> | AUDI.       | <b>HELL</b> | $-1.16421$     | Alceud.                       | $^{\prime\prime}$ MALL  | miti            | <b>MAG</b>      | $\overline{m}$ | $11 - 1644$  | <b>CONTRACTOR</b> |                 |
| <b>NAT</b>        | 1937              | Assi        | ATEL        | $= 11$         | <b>RESIL</b>                  | ARAV.                   | mott.           | $T = 1$         | MELLE          | 12.2.1       |                   | WHI MAIL        |
| <b>NALL</b>       | <b>HALL</b>       | ANGLI.      | Att:        | <b>HERE!</b>   | 7222                          | AGLL)                   | Will.           | <b>HIGH</b>     | m22            | MAL1         |                   | WALL WALL       |
| <b>MAG</b>        | <b>HELL</b>       | $-001$      | HTEL.       | 363.4          | <b>FLEE</b>                   | <b>NWELL</b>            | $-0.01$         | <b>MAG</b>      | WOELD          | FEEL.        |                   | <b>MAXIMALE</b> |
| $+41$             | (0.31)            | $1441$      | Ansa        | 33.44          | NEL.                          | ASA1                    | 1. WIEED        | <b>State of</b> | N(4,2)         | text         |                   | WALTANT         |
| MAL               | <b>HILL</b>       | <b>WALL</b> | N111        | 19.411         | 0111                          | MAL.                    | Will.           | MAL.            | mLL            | MAY.         |                   | MAILWALL        |
|                   |                   |             |             | 35.1           | <b>RODU</b>                   | MAG'S                   |                 |                 | <b>WEEK</b>    | MAG          |                   | WAIT PROTECT    |
|                   | 19.87             | WHITE:      | $-2011$     | <b>MASTER</b>  | THE R. P. LEWIS CO., LANSING. |                         | MALL THEIR HERE |                 | THEFT.         | ARRETT       |                   | MAILMAIL        |

*Hình 3.17. Kết quả xây dựng cấu trúc dữ liệu*

#### **3.5.2. Cập nhật vùng chi trả DVMTR**

Việc cập nhật vùng chi trả sẽ căn cứ vào ranh giới vùng chi trả đã được xác định trước. Lớp hiện trạng rừng đã được xây dựng cấu trúc ở QT 3.4 là bắt buộc và cần cung cấp lớp bản đồ ranh giới vùng chi trả (ranh giới lưu vực).

Phương pháp tiến hành là sử dụng lớp ranh giới vùng chi trả (hay ranh giới lưu vực) để chồng xếp rồi cắt xuống lớp bản đồ hiện trạng rừng đã được xây dựng cấu trúc dữ liệu theo QT 3.4. Sau đó cập nhật giá trị =1 ở trường "vungchitra" cho các lô nằm trong ranh giới vùng chi trả và cập nhật mã lưu vực vào trường "maluuvuc".

Dữ liệu đầu vào gồm: lớp bản đồ đã được xây dựng cấu trúc ở QT 3.4 và các lớp bản đồ ranh giới vùng chi trả (hay ranh giới lưu vực).

Quy trình thực hiện như sau:

**Quy trình 3.5: Cập nhật vùng chi trả**

![](_page_24_Figure_6.jpeg)

#### Nhấn nút "OK".

3.

- Chờ cho chương trình thực hiện cho đến khi xuất hiện hộp thoại thông báo "Quá trình cập nhật vùng chi trả thành công".
- $\cdot$ Trên thực tế, việc này sẽ mất khá nhiều thời gian tùy thuộc vào độ lớn của lớp bản đồ HTR, lớp bản đồ lưu vực hay cấu hình máy tính của người dùng, hãy kiên nhẫn đợi.

![](_page_25_Figure_3.jpeg)

*Hình 3.20 Lớp bản đồ HTR được cập nhật vùng chi trả*

#### **3.5.3. Cập nhật dữ liệu chi trả**

Trong vùng chi trả có nhiều trạng thái khác nhau bao gồm cả diện tích có rừng và diện tích không có rừng. Diện tích có rừng trong vùng chi trả là đối tượng được chi trả DVMTR, tuy nhiên một số loài cây rừng trồng chưa được xác định là được chi trả DVMTR do vậy, cần phải cập nhật các đối tượng rừng được chi trả. Thông tin về hiện trạng rừng được ghi ở cột LDLR và MaLDLR, loài cây trồng được ghi trong cột SLDLR theo quy định. Bên cạnh đó cần cập nhật các dữ liệu cần thiết khác như xã khó khăn, hệ số k... để phục vụ cho việc tính chính xác diện tích chi trả.

Dữ liệu đầu vào là lớp bản đồ đã cập nhật đầy đủ vùng chi trả theo QT 3.5. Quy trình cập nhật dữ liệu chi trả như sau:

![](_page_25_Figure_8.jpeg)

**Quy trình 3.6. Cập nhật dữ liệu chi trả**

*Hình 3.21. Khởi động trình cập nhật dữ liệu chi trả*

- **V** Lưa chon đối tượng được chi trả.
- $\cdot$  O hình 3.22, tại cửa số cập nhật dữ liệu chi trả, nhấn vào biểu tượng ... ở phần "Chon lớp bản đồ đầu vào" để mở lớp bản đồ đầu vào.
- $\cdot$  O mục Cập nhật đối tượng chi trả, lưa chọn đối tượng chi trả bằng cách tích vào các ô checkbox tương ứng.

Ở hình 3.23, nếu tích chọn Cập • nhật theo loài cây trồng thì danh sách các loài cây rừng trồng sẽ xuất hiện và bạn có thể sửa vào danh sách này. Trong trường hợp, loài cây không được chi trả DVMTR thì sửa số 1 trong cột Chitra thành số 0.

![](_page_26_Picture_174.jpeg)

*Hình 3.22. Lựa chọn các đối tượng chi trả*

![](_page_26_Picture_175.jpeg)

*Hình 3.23. Cập nhật theo loài cây trồng*

- Điều chỉnh xã khó khăn
- Mức độ khó khăn là một chỉ tiêu để xác định hệ số điều chỉnh K trong tính diện tích rừng được chi trả DVMTR. Mức độ khó khăn được xác định dựa trên quy định của Chính phủ theo Quyết định số 582/ QĐ-TTg ngày 28/4/2017 (quy định có thể thay đổi theo hàng năm). Có 3 mức độ khó khăn tương ứng với Vùng I, Vùng II và Vùng III trong bảng phân chia của Chính phủ. Thông tin xã khó khăn được lưu trữ trong trường Khuvuc của cơ sở dữ liệu và nó có giá trị tương ứng với ba vùng là 1, 2 và 3.

|                | V Điều chính khu vực khó khăn |                  |                         |  |
|----------------|-------------------------------|------------------|-------------------------|--|
|                | Mäxä                          | Ten x3           | Khu vưc                 |  |
|                | 1 4873                        | Xã Yên Hòa       | $\overline{\mathbf{2}}$ |  |
| $\mathbf{z}$   | 4885                          | Xã Hiền Lương    | 2                       |  |
|                | 3 4831                        | TT. Đà Bắc       |                         |  |
|                | 44334                         | Xã Đông Nghẻ     | 3                       |  |
|                | 5 4837                        | Xã Suối Nánh     | ä                       |  |
|                | 6 4343                        | Xã Mường Tuống 3 |                         |  |
| 7.             | 4852                          | Xã Đồng Chum     | з                       |  |
| $\overline{8}$ | 4846                          | Xã Mường Chie 3  |                         |  |

*Hình 3.24. Cập nhật xã khó khăn*

Ở hình 3.24, tại mục cập nhật xã khó khăn, nếu tích chọn Điều chỉnh khu vực khó • khăn thì danh sách các xã nằm trong diện được chi trả sẽ xuất hiện và bạn có thể sửa vào danh sách này, bạn cần điền vào cột Khuvuc giá trị 1 hoặc 2 hoặc 3 tương ứng với vùng I hoặc vùng II hoặc vùng III cho từng xã. Trong trường hợp không tích chọn Điều chỉnh khu vực khó khăn thì phần mềm sẽ cập nhật xã khó khăn theo danh sách xã khó khăn ban đầu.

3.

#### Cập nhật hệ số K

4.

- Hệ số K được cập nhật dựa trên 4 hệ số K thành phần theo trữ lượng rừng, nguồn gốc rừng, chức năng rừng và mức độ khó khăn. Nguyên tắc hoạt động của chương trình là căn cứ vào thông tin trong cơ sở dữ liệu và giá trị của từng K thành phần được quy định tại Thông tư 22 để cập nhật vào trường k1, k2, k3 và k4 trong bản đồ. Hệ số K tổng hợp được lưu trong trường k0 và bằng tích số của các K thành phần.
- $\cdot$ Trong trường hợp không áp dụng hệ số K thì chương trình sẽ điển giá trị 1 cho hệ số K tổng hợp và hệ số K thành phần.
- Ở hình 3.25, tại mục cập nhật hệ số K, nếu không áp dụng hệ số K thì không tích chọn bất cứ hệ số K nào. Nếu áp dụng hệ số K thì ở phần hệ số K áp dụng, tích chọn các hệ số K cần áp dụng.

|                                                                                    |                             | OK<br>Cancel |
|------------------------------------------------------------------------------------|-----------------------------|--------------|
| E:/qSPfes/data/Sar#hamQSPFES_678910/4_TalLieuTapHuan/HoaBirih/Data/DaBac_DYMTR.sho |                             | $\sim$       |
| Chạn lớp bản đồ đầu ra (.shp):                                                     |                             |              |
|                                                                                    |                             |              |
|                                                                                    | São toàn dân tích bình sai  |              |
|                                                                                    | · Tinh lai diện tich        |              |
|                                                                                    | Cách tính diện tích         |              |
|                                                                                    | Hệ số K4 - Khu vực khó khăn |              |
|                                                                                    | Hệ số K3 - Nguồn gốc rừng   |              |
|                                                                                    | HÈ số K2 - Chức năng rừng   |              |
|                                                                                    | Hệ số K1 - Chất lượng rùng  |              |
|                                                                                    | Hệ nó K áp dụng (nếu có):   |              |

*Hình 3.25. Cập nhật hệ số K và diện tích*

#### **C**ập nhật diện tích

- Ở hình 3.25, tại mục cách tính diện tích, chọn "Tính lại diện tích" để tính lại toàn bộ trường diện tích bằng thuật toán tính diện tích của phần mềm QGIS hoặc chọn "Bảo toàn diện tích bình sai" để chỉ tính lại diện tích các lô đã bị cắt nằm giữa ranh giới vùng chi trả và bảo toàn diện tích các lô còn lại.
- **...** d' phần "Chon lớp bản đồ đầu ra" để chọn đường dẫn lưu file bản đồ đầu ra.  $\cdot$  Cuối cùng, nhấn vào biểu tượng  $\; \; \vert \;$

#### Nhấn nút "OK".

6.

5.

 $\cdot$  Sau khi lựa chọn xong tất cả các dữ liệu phù hợp, nhấn "OK" sau đó chờ chương trình làm việc đến khi thông báo cập nhật xong dữ liệu chi trả.

| Fruven        | venechitra. | chitra | 炮 | <b>dicket</b> | <b>Uunklier</b> | AO.    |                    | ĸı          | 18             | k4        | <b>FRAKOT</b> | <b>Albanya C</b> | makravuc      |
|---------------|-------------|--------|---|---------------|-----------------|--------|--------------------|-------------|----------------|-----------|---------------|------------------|---------------|
| Huyện Đế Bắc  |             |        |   | 0.3           |                 | 1.0000 | 1.30               | 1.00        | 1.00           | 1.0       |               |                  | 101+109+108   |
| Hayen Da Bác  |             |        |   | 1.6           |                 | 1,0000 | 1.00               | 1.00        | 1.00           | 120       |               |                  | 3 101+109+108 |
| Hayen Oil Bás |             |        |   | 23            |                 | 1000   | 1.80               | 1.00        | 1.00           | <b>10</b> |               |                  | 101-109-108   |
| Haven De Bác  |             |        |   | $\pm 1$       |                 | 1.0000 | 1.80               | 100         | 1.00           | 1.0       |               |                  | 5 101+109+108 |
| Hayen Da Rác  |             |        |   | 7.7           |                 | 1,1000 | 1.00               | 1.00        | 1.00           | 1.0       |               |                  | 101+109+108   |
| Hayen Da Edir |             |        |   |               |                 | 1,0000 | <b>STA</b><br>1.00 | . .<br>1.00 | $\overline{u}$ | T.D       |               |                  | 101-109-108   |
| Hayen Da Bác  |             |        |   |               |                 | 1.0000 | 1.00               | 1.00        | 1.00           | 1.0       |               |                  | 101+109+100   |
| Hayen Di fiác |             |        |   | 75.7          |                 | 1,0000 | 1.00               | 1.00        | 1,00           | 1.0       |               |                  | 107+109+108   |
| Hayen Da Bác  |             |        |   | 3A            |                 | 1,0000 | 120                | 1.00        | 100            | 1.0       |               |                  | 101+109+108   |
| Haydn De Bás  |             |        |   | <b>exc</b>    |                 | 1,000  | 1.00               | 100         | 1.00           | 1.0       |               |                  | 101+109+100   |
| Huyện Đá Bắc  |             |        |   | 0.6           |                 | 1,000  | 1.80               | $100\,$     | 1.00           | 1.0       |               |                  | 101+109+108   |
| Hayen Di Bile |             |        |   |               |                 | 1,0006 | 3.80               | 1.00        | 1.00           | 1.0       |               |                  | 107+109+108   |
| Hayer 69 Bás  |             |        |   |               |                 | 1,0000 | LOD.               | i.tel       | 1.00           | 1.0       |               |                  | 101+109+108   |
|               |             |        |   |               |                 |        |                    |             |                |           |               |                  |               |

*Hình 3.26. Kết quả cập nhật dữ liệu chi trả*

#### **3.5.4. Tính đơn giá và xác định mức chi trả**

Ở phần này, đơn giá của từng lưu vực được tính toán bằng tổng số tiền thu về của bên mua DVMTR chia cho diện tích chi trả được tính ở QT 3.6. Sau đó, đơn giá được tính sẽ được cập nhật lại vào danh sách lưu vực trong cơ sở dữ liệu được xây dựng ở QT 3.4. Căn cứ vào thông tin đơn giá, diện tích được chi trả, chương trình sẽ tự động tính toán số tiền được chi trả cho từng lô rừng của chủ rừng.

![](_page_28_Figure_2.jpeg)

#### **Quy trình 3.7. Tính đơn giá và xác định mức chi trả**

![](_page_29_Picture_153.jpeg)

*Hình 3.28. Tính đơn giá chi trả*

Xác định mức chi trả.

3.

Ở hình 3.29, tùy theo từng mục đích mà người dùng có thể tích chọn tính tổng • đơn giá và mức chi trả (click nút checkbox) để cập nhật vào bản đồ DVMTR đang xây dựng.

![](_page_30_Picture_63.jpeg)

*Hình 3.29. Xác định mức chi trả*

Nhấn "OK".

4.

 $\cdot$ Sau khi nhấn "OK", chờ cho chương trình làm việc đến khi xuất hiện bảng thông báo tính đơn giá chi trả thành công.

| agia              | dtichct | thanhtien | k0     | k1    | 12   | k3   | $16$ | mucct |
|-------------------|---------|-----------|--------|-------|------|------|------|-------|
| 350433            | 0.37    | 129660    | 1,0000 | 1.00  | 1.00 | 1.00 | 1.00 |       |
| 350433            | 1.64    | 574710    | 1,0000 | 1.00  | 1.00 | 1.00 | 1.00 |       |
| 350433            | 2.74    | 960186    | 1.0000 | 1.00  | 1.00 | 1.00 | 1.00 |       |
| 350433            | 4.14    | 1450793   | 1,0000 | 1.00  | 1.00 | 1.00 | 1.00 |       |
| 350433            | 7.70    | 2698334   | 1,0000 | 1.00  | 1.00 | 1.00 | 1.00 |       |
| 350433            | 0.42    | 147182    | 1.0000 | 1.00  | 1.00 | 1.00 | 1.00 |       |
| 350433            | 0.5     | 175217    | 1,0000 | 1.00  | 1.00 | 1.00 | 1.00 |       |
| 350433            | 0.77    | 269833    | 1,0000 | 1.00  | 1.00 | 1.00 | 1.00 |       |
| 350433            | 4.47    | 1566436   | 1,0000 | 1.00  | 1.00 | 1.00 | 1.00 |       |
| 350433            | 85.97   | 30126725  | 1.0000 | 1.00  | 1.00 | 1.00 | 1.00 |       |
| 350433            | 0.63    | 220773    | 1,0000 | 1.00  | 1.00 | 1.00 | 1.00 |       |
| 350433            | 0.03    | 10513     | 1,0000 | 1.00  | 1.00 | 1.00 | 1.00 |       |
| <b>STATISTICS</b> | 0.08    | -------   | 1.0000 | 1.00. | 4.00 | 4.00 | 1.00 |       |

*Hình 3.30. Kết quả cập nhật đơn giá và xác định mức chi trả*

Đến bước này, lớp bản đồ chi trả DVMTR đã được xây dựng đầy đủ thông tin và có thể sử dụng để thực hiện chi trả DVMTR.

# **3.6. Khai thác và sử dụng dữ liệu bản đồ DVMTR**

#### **3.6.1. Nhập dữ liệu bản đồ vào cơ sở dữ liệu của phần mềm**

Kết quả cuối cùng được xây dựng đến QT 3.7 sẽ được nhập vào cơ sở dữ liệu của phần mềm nhằm quản lý và khai thác các thông tin cần thiết, đặc biệt là Mẫu 01 và 02 của Nghị định 156, đây là hai mẫu biểu yêu cầu kết xuất thông tin trực tiếp từ lớp bản đồ chi trả DVMTR.

Các quỹ tỉnh với các biểu đặc thù riêng sẽ dùng các lớp bản đồ được chuẩn hóa riêng của mỗi tỉnh để xây dựng cơ sở dữ liệu của phần mềm.

Dữ liệu đầu vào là lớp bản đồ chi trả DVMTR hoàn chỉnh đã thực hiện xong từ QT 3.4 đến QT 3.7 hoặc lớp bản đồ được chuẩn hóa riêng của mỗi tỉnh.

Quy trình nhập dữ liệu từ bản đồ được thực hiện như sau:

#### **Quy trình 3.8. Nhập dữ liệu từ bản đồ**

![](_page_31_Figure_7.jpeg)

- Sau khi nhấn "OK", chờ cho chương trình làm việc đến khi xuất hiện bảng thông báo xây dựng cở dữ liệu thành công.
- $\cdot$ Đến đây, chúng ta đã có thể xuất bảng tổng hợp theo mẫu số 01, 02 của Phụ lục V Nghị định 156 và các mẫu biểu đặc thù khác của các quỹ tỉnh.

#### **3.6.2. Xuất biểu thống kê**

Sau khi nhập xong dữ liệu theo QT 3.8, phần mềm đã sẵn sàng cung cấp số liệu theo mẫu 01 và 02 tại phụ lục V của Nghị định 156 hoặc các mẫu biểu đặc thù khác của các quỹ tỉnh để phục vụ công tác chi trả DVMTR ở các địa phương.

Quy trình thực hiện như sau:

#### **Quy trình 3.9. Truy xuất bảng biểu**

![](_page_32_Figure_4.jpeg)

*Hình 3.35. Xuất biểu nhóm 2*

#### Nhấn "OK"

3.

 $\cdot$  Sau khi nhân "OK", chờ cho chương trình làm việc đến khi xuất hiện báng thông báo xuất biểu thành công. Phần mềm sẽ tổng hợp số liệu và kết xuất sang excel với đúng mẫu quy định.

![](_page_33_Picture_54.jpeg)

![](_page_33_Picture_55.jpeg)

*Hình 3.36. Kết quả xuất biểu cho chủ rừng nhóm Hình 3.37. Kết quả xuất biểu cho chủ rừng nhóm 1 theo mẫu 01 Phụ lục V Nghị định 156*

*2 theo mẫu 02 Phụ lục V Nghị định 156*

![](_page_33_Picture_56.jpeg)

![](_page_33_Figure_7.jpeg)

![](_page_33_Picture_57.jpeg)

*Hình 3.39. Kết quả xuất biểu cho chủ rừng nhóm 2 theo mẫu biểu của Quỹ Hòa Bình*

## **3.7. Biên tập bản đồ DVMTR trên QGIS**

#### **3.7.1. Cấu trúc trang in bản đồ chi trả DVMTR**

Một bản đồ chi trả DVMTR hoàn thiện được thiết kế, biên tập bao gồm thành phần thông tin như sau:

![](_page_34_Figure_3.jpeg)

**1. Tiêu đề:** Là dòng mô tả khái quát về<br>**1.** Dàn đồ, Tiêu đề được ghi một cách bản đồ. Tiêu đề được ghi một cách đơn giản, ngắn gọn, xúc tích nhưng nêu lên được nội dung chính của bản đồ. Có thể sử dụng tiêu đề phụ (thường là dòng chữ nhỏ hơn nằm ngay dưới dòng tiêu đề chính) để cung cấp thông tin chi tiết thêm về bản đồ.

**2. Ô lưới tọa độ:** Dùng để tham chiếu<br>**A.** địa lý vác định vị trí của điểm bất lờu địa lý, xác định vị trí của điểm bất kỳ trên bản đồ, đồng thời nó sẽ cung cấp thông tin bổ sung về tỷ lệ bản đồ.

**Nội dung chính của bản đồ:** Lớp bản đồ hiện trang rừng phục vụ chi trả DVMTR được trình bày theo đúng các quy định hiện hành của Bộ NN&PTNT về biên tập bản đồ hiện trạng rừng (quy định về màu, đường nét, số hiệu lô, khoảnh, tiểu khu…).

**Chỉ dẫn:** Có thể được đặt trong hoặc ngoài khung các ô lưới tọa độ và là phần diễn giải chi tiết về các ký hiệu (đường, điểm, ký tự, màu sắc…) trên bản đồ để người dùng có thể hiểu và nhận dạng được các đối tượng trên bản đồ một cách nhanh chóng và chính xác.

![](_page_35_Figure_0.jpeg)

BẢN ĐỒ CHI TRẢ DICH VU MỘI TRƯỜNG RỪNG TỈNH HOÀ BÌNH NĂM 202... XÃ BÒNG CHUM - HUYÊN BÀ BẮC - TÍNH HOÀ BÌNH

5. 7. **Tỷ lệ bản đồ:** Là con số thể hiện mức độ thu nhỏ trên bản đồ so với thực tế hay nói cách khác nó thể hiện sự tương quan giữa kích thước trên bản đồ với kích thước thực tế. Căn cứ vào tỷ lệ chúng ta dễ dàng đo được khoảng cách (thực tế) giữa hai điểm trên bản đồ.

**Mũi tên chỉ hướng bắc:** Giúp người dùng dễ dàng xác định được hướng của bản đồ, từ đó đặt hướng bắc của bản đồ trùng với hướng bắc của trái đất để giúp định vị vị trí hoặc nhận diện được địa hình, địa vật giữa bản đồ và thực tế.

6.

**Sơ đồ vị trí:** Là bản đồ tổng thể thu nhỏ của khu vực lập bản đồ, trong đó cung cấp thông tin về các vùng lân cận, tên địa danh để người dùng có thể nắm bắt nhanh chóng về vị trí của khu vực được quan tâm. Sơ đồ vị trí thường được đặt trong khung các ô lưới tọa độ trong phần nội dung chính của bản đồ.

![](_page_35_Figure_5.jpeg)

![](_page_36_Figure_0.jpeg)

8. 10. **Thông tin nguồn dữ liệu:** Là các dòng văn bản cung cấp thông tin về nguồn dữ liệu được sử dụng để lập bản đồ. Thông tin này thường được đặt phía bên dưới, bên ngoài khung nội dung chính của bản đồ. Ví dụ: Chi cục Kiểm lâm tỉnh Quảng Nam hoặc Hệ thống theo dõi diễn biến rừng và đất lâm nghiệp FORMIS…

**9.** Thông tin về bản quyền: Là các **11.**<br>Thông văn bản quag cấp thông tin **11.** dòng văn bản cung cấp thông tin về tác giả (hoặc đơn vị/cơ quan) chịu trách nhiệm về nội dung của bản đồ). Thông tin này thường được đặt bên dưới ngay sau thông tin về nguồn dữ liệu. Ví dụ: Quỹ BV&PT tỉnh Quảng Nam…

**Thông tin pháp lý:** Tùy từng trường hợp hoặc theo yêu cầu, bản đồ cần có các chữ ký và con dấu của các cơ quan có liên quan (chủ đầu tư, đơn vị thụ hưởng…). Thông tin này chỉ có ý nghĩa đối với các cơ quan quản lý nhà nước và là căn cứ ràng buộc về trách nhiệm của các bên liên quan về nội dung của bản đồ.

**Bảng số liệu tổng hợp:** Tùy theo yêu cầu của từng đơn vị, có thể bổ sung bảng tổng hợp thể hiện số liệu diện tích cung ứng, diện tích chi trả (đã quy đổi) trên bản đồ.

#### **3.7.2. Yêu cầu các lớp thông tin đầu vào**

#### **3.7.2.1. Các lớp thông tin chính**

Các lớp thông tin chính cần thiết để biên tập bản đồ chi trả DVMTR được quy định như sau:

![](_page_37_Picture_194.jpeg)

![](_page_37_Picture_4.jpeg)

# **Ghi chú**

![](_page_38_Picture_1.jpeg)

#### **TÊN VIẾT TẮT CỦA LƯU VỰC/VÙNG CHI TRẢ**

- Đối với lưu vực thủy điện ghi "**TD\_**" + tên nhà máy •
- Đối với lưu vực nhà máy nước ghi "**NMN\_**" + tên nhà máy •
- Đối với khu vực du lịch sinh thái ghi "**DL\_**" + tên khu du lịch •
- Đối với khu vực dịch vụ bãi đẻ ghi "**BD\_**" + tên khu bãi đẻ •
- $\cdot \,$ Đối với khu vực lưu trữ các bon ghi "**CB\_**" + tên khu vực lưu trữ các bo Ví dụ:

#### **TD\_HoaBinh; NMN\_VINACONEX.**

#### **TÊN HÀNH CHÍNH THỂ HIỆN TRÊN BẢN ĐỒ ĐƯỢC QUY ĐỊNH NHƯ SAU:**

- **TÊN NƯỚC:** Font Arial, Bold, 16, Black, in hoa
- **TÊN TỈNH:** Font Time New Roman, Bold, 16, Black, in hoa
- **Tên Huyện:** Font Time New Roman, Bold, 14, Black, Viết hoa chữ cái đầu tiên của mỗi từ
- **TÊN XÃ:** Font Time New Roman, 12, Black, Viết hoa chữ cái đầu tiên của mỗi từ
- **TIÊU ĐỀ BẢN ĐỒ:** Font: Tahoma, Size: 42, Bold, Black
- **· TIEU ĐE PHỤ BAN ĐO:** Font: Tahoma, Size: 36, Bold, Black (kích thước tiêu đề phụ bằng khoảng 80-85% kích thước tiêu đề chính) Ví dụ :

**BẢN ĐỒ CHI TRẢ DỊCH VỤ MÔI TRƯỜNG RỪNG NĂM 2022 HUYỆN ĐÀ BẮC – TỈNH HÒA BÌNH**

![](_page_38_Picture_17.jpeg)

![](_page_38_Picture_18.jpeg)

#### **KHUNG LƯỚI:**

- Tiêu đề dưới khung: Font .vnTime, Size 12, Normal, Italic, Black
- Phía dưới bên trái: Ghi nguồn dữ liệu đầu vào (VD: Lớp bản đồ hiện
- trạng rừng theo kết quả theo dõi diễn biến rừng năm 2021 và Kết quả rà soát thực địa năm 2022)
- Phía dưới bên phải:
	- Đơn vị thực hiện: Ghi tên đơn vị thực hiện
	- Hoàn thành: tháng….năm 202…

#### **3.7.2.2. Các lớp sơ đồ vị trí**

Sơ đồ thể hiện vị trí của lưu vực cần có các lớp thông tin như sau:

![](_page_39_Picture_179.jpeg)

#### **3.7.2.3. Thông tin chỉ dẫn**

Chỉ dẫn thể hiện các kiểu đường, kiểu vùng, kiểu điểm đã trình bày ở các lớp chính dưới dạng thu nhỏ và giải thích từng lớp thông tin.

Chữ CHỈ DẪN: font chữ: Arial, Bold, 18, Black.

Font chữ trong phần giải thích: Arial, Normal, 14, Black.

#### **3.7.2.4. Mũi tên chỉ hướng Bắc**

Sử dụng ký hiệu mũi tên chỉ hướng Bắc thể hiện được 4 thành phần: Đông, Tây, Nam, Bắc.

#### **3.7.2.5. Khung pháp lý**

![](_page_39_Figure_10.jpeg)

*Ví dụ*

Khung pháp lý thể hiện ô ký của đơn vị xây dựng, đơn vị thẩm định, đơn vị phê duyệt (tùy theo yêu cầu của mỗi địa phương). Khung được thiết kế dạng đường liền nét, màu đen, lực nét 0,26 mm và có nền màu trắng.

Chữ trong khung pháp lý có font Time New Roman, size 13, màu RGB (0,0,0), canh giữa. Ví dụ:

![](_page_39_Picture_180.jpeg)

#### **3.7.2.6. Bảng thống kê diện tích chi trả theo đơn vị hành chính**

Bảng thống kê diện tích chi trả (đã quy đổi) theo đơn vị hành chính tỉnh, huyện, xã (hoặc theo yêu cầu của địa phương) như sau:

![](_page_39_Picture_181.jpeg)

#### **3.7.3. Yêu cầu về tỷ lệ bản đồ chi trả dịch vụ môi trường rừng**

Trong quá trình xây dựng bản đồ chi trả dịch vụ môi trường rừng tỷ lệ bản đồ được quy định cụ thể như sau:

**A.** Đối với bản đồ theo cấp hành chính được quy định như sau:

- Bản đồ cấp xã: tỷ lệ từ 1/25.000 1/5.000;
- Bản đồ cấp huyện: tỷ lệ 1/50.000 1/25.000;
- Bản đồ cấp tỉnh: tỷ lệ 1/100.000;

1.

2.

3.

**B.** Đối với bản đồ theo lưu vực, được quy định theo diện tích cụ thể như sau:

- Lưu vực có diện tích dưới 10.000 ha: tỷ lệ bản đồ là 1/10.000 hoặc 1/5.000.
- Lưu vực có diện tích từ 10.000 ha đến 100.000 ha: tỷ lệ bản đồ là 1/25.000.
- Lưu vực có diện tích trên 100.000 ha đến 500.000 ha: tỷ lệ bản đồ là 1/50.000.

**C.** Lưu vực có diện tích hơn 500.000 ha: tỷ lệ bản đồ là 1/100.000

#### **3.7.4. Các bước biên tập bản đồ trên QGIS**

Mở các lớp bản đồ cần thiết trên QGIS và thiết lập hiển thị dữ liệu theo quy định ở mục 3.7.2. ở trên.

![](_page_40_Picture_13.jpeg)

Mở trình quản lý trang in và tạo một mẫu trang in mới.

![](_page_40_Picture_15.jpeg)

Thiết lập khổ giấy cho trang in.

![](_page_40_Picture_17.jpeg)

4. Thêm bản đồ vào trang in và chọn tỷ lệ trang in phù hợp 5. Thêm các thành phần khác vào trang in:  $\cdot$  Sơ đồ vị trí. ■ 2 = Add Picture

- $\cdot$ Tiêu đề chính, tiêu đề phụ, thông tin nguồn dữ liệu đầu vào, thông tin bản quyền, thông tin đơn vị xây dựng, năm hoàn thành.
- Mũi tên chỉ hướng Bắc. •
- Khung pháp lý.
- Chỉ dẫn. •
- Bảng tổng hợp thông tin chi trả.
- $\cdot$ Thước tỷ lệ.

Căn chỉnh trang in: sắp xếp các •thành phần thông tin trên trang in sao cho phù hợp, dễ nhìn và đảm bảo tính thẩm mĩ.

![](_page_41_Figure_8.jpeg)

![](_page_41_Figure_9.jpeg)

**v** Main Properties

**Annone** Map rotation 0.00 \*

Draw map canvas items

Add Item Atlas Settings

Add 3D Map

Add Map

Add Label

**E<sub>b</sub>** Add Legend ang Add Scale Bar A. Add North Arrow

Add Shape **Add Marker** Add Arrow Add Node Item Add HTML Add Attribute Table Add Fixed Table

EPSG:9211 - VN-2000 / TM-3 106-00

trone)

Scale

rpe

**E** Lavers  $\checkmark$  Follow map theme

**Items** 

 $\mathbb{R}$ 

 $\frac{100}{111111}$ 

Locklayers

Executive for la

 $\leftarrow$ 

 $\Rightarrow$   $\Leftrightarrow$ - 8 원

 $($ 

医性

白白的 团体

**BẢN ĐỒ** 

bh Fl

Lưu trang in:

7.

6.

- Lưu dưới dạng Workspace •
- Lưu dưới dạng PDF •
- Lưu dưới dạng PNG/TIFF/JPEG •

![](_page_41_Figure_14.jpeg)

# **3.8. Trang in bản đồ trên Q5PFES**

#### **3.8.1. Xây dựng trang in bản đồ DVMTR**

Kết quả cuối cùng được xây dựng của lớp bản đồ chi trả DVMTR sẽ được nhập vào cơ sở dữ liệu của phần mềm để xây dựng trang in hoàn chỉnh cho bản đồ thành quả DVMTR. Dữ liệu đầu vào: lớp bản đồ chi trả DVMTR hoàn chỉnh dạng \*.shp từ các quy trình xây dựng bản đồ DVMTR hoặc lớp bản đồ DVMTR được chuẩn hóa riêng của mỗi tỉnh. Quy trình thực hiện như sau:

![](_page_42_Figure_3.jpeg)

#### **3.8.2. Xem trang in bản đồ thành quả**

Sau khi xây dựng xong dữ liệu trang in bản đồ DVMTR, phần mềm đã sẵn sàng cung cấp các trang in bản đồ thành quả theo các cấp hành chính tỉnh, huyện, xã để phục vụ việc trích xuất, in ấn bản đồ chi trả hoàn chỉnh.

Quy trình thực hiện như sau:

#### **Quy trình 3.11. Xem trang in bản đồ thành quả**

![](_page_43_Figure_4.jpeg)

![](_page_43_Picture_116.jpeg)

*Hình 3.43. Xuất biểu nhóm 1*

#### Nhấn "OK". •

3.

• Sau khi nhân "OK", chờ cho chương trình làm việc đến khi xuất hiện trang in bán  $\,$ đồ thành quả trên cửa sổ phần mềm QGIS.

![](_page_44_Figure_2.jpeg)

*Hình 3.44. Cửa sổ trang in bản đồ thành quả*

# **Phụ lục 1. Hướng dẫn cài đặt phần mềm QGIS**

#### **1** • Truy cập **Website: https://qgis.org/en/site/.**

Kéo xuống giữa trang, nhấp chuột chọn nút **"Download"** màu xanh lá cây.

![](_page_45_Picture_52.jpeg)

**2** • Tiếp theo, chọn phiên bản phù hợp với máy tính, nên lựa chọn phiên bản QGIS 3.16 vì phiên bản này đã được thử nghiệm trong một thời gian bởi người dùng, do vậy đây là phiên bản dùng ổn định nhất. Để lựa chọn phiên bản này, chọn thẻ **"ALL RELEASES"** rồi click **"here"** ở dòng đầu tiên.

![](_page_45_Picture_5.jpeg)

**3** • Một danh sách toàn bộ các phiên bản của phần mềm QGIS từ trước đến nay hiện ra. Kéo xuống và tìm đến phiên bản **QGIS 3.16.6-1** rồi click đúp vào đường link **QGIS-OSGeo4W-3.16.6-1-Setup-x86\_64.exe** để tải về phần mềm.

![](_page_46_Picture_62.jpeg)

**4** • Sau khi tải xuống, nhấp đúp vào file vừa tải về để bắt đầu quá trình cài đặt. Trong cửa sổ hiện lên, chọn next.

![](_page_46_Picture_3.jpeg)

**5** • Chọn "I Agree" để chấp nhận các điều khoản sử dung.

![](_page_46_Picture_5.jpeg)

**46**

**6** • Chọn đường dẫn cài đặt, người dùng có thể mặc định của phần mềm.

**7** • Bỏ chọn 3 ô dưới trong cửa sổ tiếp theo và chon **Install**.

![](_page_47_Picture_56.jpeg)

![](_page_47_Picture_57.jpeg)

**8** • Quá trình cài đặt có thể đến vài phút, tùy cấu hình máy tính.

![](_page_47_Picture_58.jpeg)

**9** • Cuối cùng, chọn **Finish** để kết thúc quá trình cài đặt.

![](_page_47_Picture_59.jpeg)

**10** • Trên màn hình desktop, người dùng sẽ nhìn thấy một thư mục chứa các đường dẫn của phần mềm. Nhấp đúp vào đường dẫn có tên **"QGIS Desktop"** 

![](_page_47_Picture_60.jpeg)

# **Phụ lục 2. Hướng dẫn thiết lập các chế độ ban đầu trên phần mềm QGIS**

# **1. Thiết lập chế độ bỏ qua lỗi hình học bản đồ**

Để không gặp lỗi hình học (geometries) của bản đồ khi sử dụng công cụ plugin Q5PFES. Chúng ta cần thiết lập chế độ bỏ qua lỗi hình học trên QGIS.

Từ giao diện phần mềm QGIS, tìm đến thẻ Settings.

Click chọn **Settings > Options…**

![](_page_48_Picture_69.jpeg)

Cửa sổ **Options** mở ra. Chọn mục **"Processing"**.

Nhấn vào mục "General" rồi tìm đến mục **"Invalid features filtering"** rồi click chọn **"Skip (ignore) features with invalid geometries".**

Cuối cùng, click **"OK"**.

![](_page_48_Picture_70.jpeg)

# **2. Thiết lập ngôn ngữ**

Từ giao diện phần mềm QGIS, tìm đến thẻ Settings.

**Click chọn Settings > Options…**

![](_page_49_Picture_124.jpeg)

Cửa sổ **Options** mở ra. Chọn mục **"Gereral".**

Tích vào mục **"Override System Locale"** rồi chọn ngôn ngữ bằng cách nhấn sổ xuống hộp tùy chọn ngôn ngữ ở phần **"User interface translation".** Cuối cùng, click **"OK"**.

![](_page_49_Picture_6.jpeg)

# **Phụ lục 3. Hướng dẫn cài đặt công cụ Q5PFES trên phần mềm QGIS**

Từ giao diện phần mềm Qgis, tìm đến tab **Plugins.**

Click chọn **Plugin > Manage and Install Plugins…**

![](_page_50_Picture_76.jpeg)

![](_page_50_Picture_77.jpeg)

Cửa sổ **Plugins** mở ra. Chọn mục **"All"**.

Ở thanh tìm kiếm, nhập từ khóa **"Q5PFES"**  rồi chọn plugin **Q5PFES.**

Click **"Install Plugin"** để cài đặt công cụ. Plugin sau khi cài đặt xong sẽ hiển thị dưới dạng một tab trên thanh menu chính của phần mềm.

![](_page_50_Picture_8.jpeg)

# **SỔ TAY HƯỚNG DẪN SỬ DỤNG CÔNG CỤ Q5PFES Với sự hỗ trợ của Cơ quan Phát triển Quốc tế Hoa Kỳ**

![](_page_51_Picture_1.jpeg)

**Địa chỉ: Tầng 15, Tòa nhà Tung Shing, số 2 Ngô Quyền, Hà Nội Số điện thoại: +84 (24) 3935-1260 Email: UsaidVietnam@usaid.gov Website: https://www.usaid.gov/vi/vietnam**